## **TUTORIEL**

# COMMENT **ANIMER VOTRE PAGE TWITTER?**

### **SOMMAIRE**

2 Qu'est-ce que Twitter ? 2 Présentation de la page Twitter de la LDH France 3 Pourquoi voir une page Twitter pour votre section ? 5 Les étapes de création d'un compte 10 Publier vos propres « post » 17 Mettre en place une veille 18 Utiliser Tweetdeck

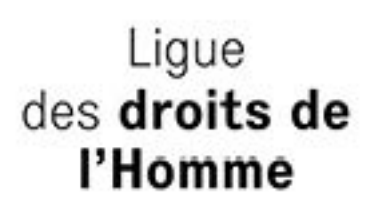

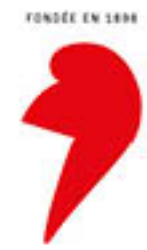

### **I – Rappels**

A l'instar de Facebook, nous invitons les sections à créer leur compte Twitter et à retweeter les tweets du compte national.

Il est essentiel que les sections communiquent leur compte Twitter au service communication [\(communication@ldh-france.org\)](mailto:communication@ldh-france.org) afin que nous puissions les suivre et les inviter à faire de même.

### – **Qu'est-ce que Twitter ?**

Tout comme Facebook, Twitter a des particularités qui lui sont propres. Il fonctionne comme un système d'abonnement (à une association, une personnalité, une marque, une entreprise) pour que leurs actualités apparaissent sur votre page d'accueil. Il est comparable à une revue de presse ou à un agrégateur d'informations. Ainsi, tous les usagers peuvent suivre des informations de secteurs, personnalités, d'associations qui les intéressent et les partager. Ils peuvent également interagir avec l'administrateur du compte en répondant à l'information postée/diffusée.

### – **Présentation de la page Twitter de la LDH France**

Compte Twitter de la LDH nationale : **@LDH\_fr**

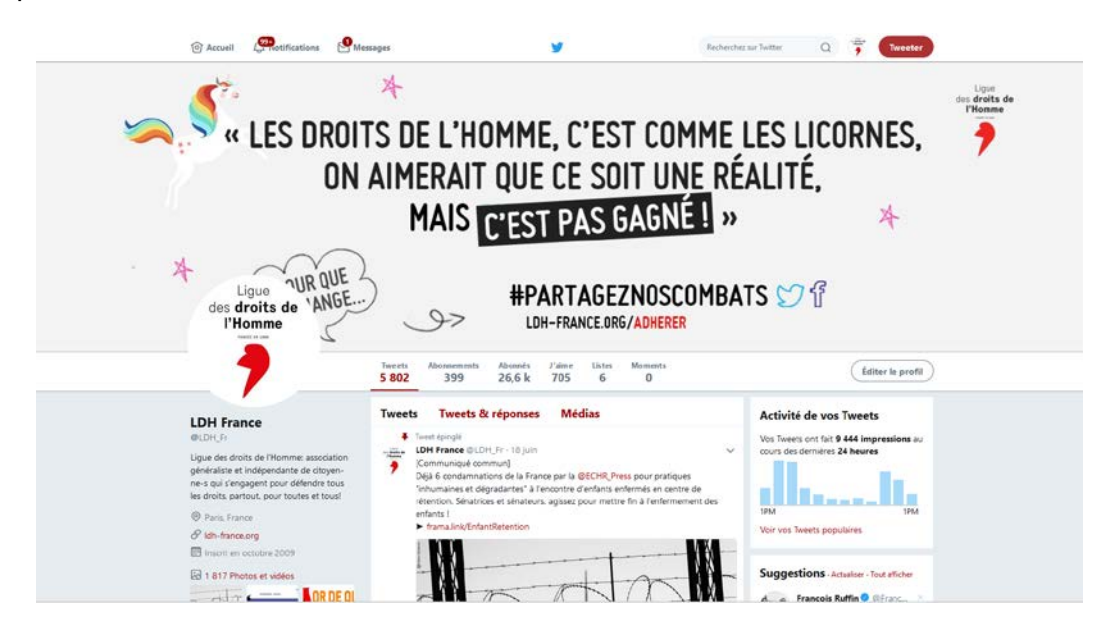

La LDH, en tant qu'association, est présente sur Twitter. Elle compte, en juin 2018, **26 559** *followers***,** c'est-à-dire comptes qui suivent la LDH.

Géré par le service communication, ce compte permet de créer du lien, d'échanger avec les adhérents et les personnes qui suivent la LDH sur les réseaux sociaux et, plus généralement, de générer du trafic.

En faisant le choix d'utiliser ce canal de diffusion, la LDH s'adresse à un public où toutes les tranches d'âge sont représentées, et plus particulièrement les jeunes. Mais, à la différence du site Internet, la « page » ne se contente pas de diffuser les communiqués et les prises de position de la LDH et des collectifs et réseaux dont elle est membre. Elle offre aussi la possibilité de s'adresser directement à ses fans. D'où la nécessité de publier des « posts » (publications) suscitant de l'interaction, en interpelant ses « amis », en partageant des photos, des vidéos, des gifs, etc.

### – **Pourquoi avoir une page Twitter pour votre section ?**

Twitter est le second réseau social le plus utilisé après Facebook, avec près de 304 millions d'utilisateurs actifs dans le monde, dont **6,8 millions de visiteurs uniques en France**. Connu par la majeure partie de la population (89 % des plus de 15 ans), Twitter compte aujourd'hui **2,3 millions d'utilisateurs**. Le panel des utilisateurs de Twitter a tendance à se diversifier, il attire de plus en plus de jeunes, mais il est composé principalement de **journalistes**, ce qui en fait un outil incontournable pour informer et sensibiliser aux missions de la LDH.

Un utilisateur type aurait en movenne 47 « followers<sup>[1](#page-2-0)</sup> », suivrait 56 comptes et « tweeterait<sup>[2](#page-2-1)</sup> » 11 fois par semaine. Il **réagit le plus souvent à l'actualité ou aux sujets de société** (52 %). 41 % des comptes les plus lus appartiennent à un journal ou à un média, 36 % à un journaliste ou à une personnalité des médias. Ces chiffres démontrent combien il est opportun d'investir ce réseau afin d'échanger et d'établir des contacts avec un public dont les intérêts se rapprochent de ceux de la LDH. De plus, il favorise l'accroissement du pouvoir d'influence et de diffusion de la LDH.

### Les avantages de Twitter

- C'est une plateforme essentielle pour être suivi par ses utilisateurs, augmenter le nombre de sympathisants et diffuser sa propre actualité. Ainsi, vous communiquez facilement avec les adhérents et sympathisants intéressés par les missions de la LDH ;
- il permet de suivre des associations partenaires, des personnalités ou des institutions dont les intérêts sont proches de la LDH, de nouer des partenariats et trouver de nouveaux collaborateurs ;
- c'est un concept simple qui permet de réagir rapidement et facilement à l'actualité, sous la forme de micro-blogging<sup>[3](#page-2-2)</sup>. C'est donc un support sur lequel il faut être réactif pour gagner en visibilité ;

 $\overline{a}$ 

<span id="page-2-0"></span><sup>1 «</sup> Followers » est la version anglaise du terme « suiveurs ». Il s'agit de l'ensemble des suiveurs d'un compte Twitter.

<span id="page-2-1"></span><sup>2</sup> Rédiger et publier des tweets.

<span id="page-2-2"></span><sup>3</sup> Le micro-blogging est un dérivé concis du [blog](http://fr.wikipedia.org/wiki/Blog) qui permet de publier un court article, plus court que dans les blogs classiques, les articles pouvant être très court. Un blog est un type de site web destiné à publier régulièrement des articles sur l'actualité ou sur des thèmes spécialisés.

- chaque information publiée peut-être partagée ou trouvée par un futur abonné potentiel ce qui améliore considérablement l'ampleur et la réputation de votre section et de celle de la LDH;
- il permet de réagir aux situations d'urgence et de s'implanter dans les débats qui ont lieu dans la sphère publique, médiatique, sur les réseaux sociaux ou encore dans les débats politiques.

(Cf. [Vade-mecum création d'une page Facebook pour votre section\)](http://www.ldh-france.org/wp-content/uploads/2015/11/vade-mecum-reseaux-sociaux.pdf)

### **Ii – ANIMER VOTRE PAGE TWITTER**

### **1. Les étapes de création d'un compte**

Suivons ensemble les 10 étapes de création et de paramétrage de votre compte.

**Etape 1.** Rendez-vous sur [http://twitter.com](http://twitter.com/) ou directement sur<https://twitter.com/signup> et cliquez sur « S'inscrire ».

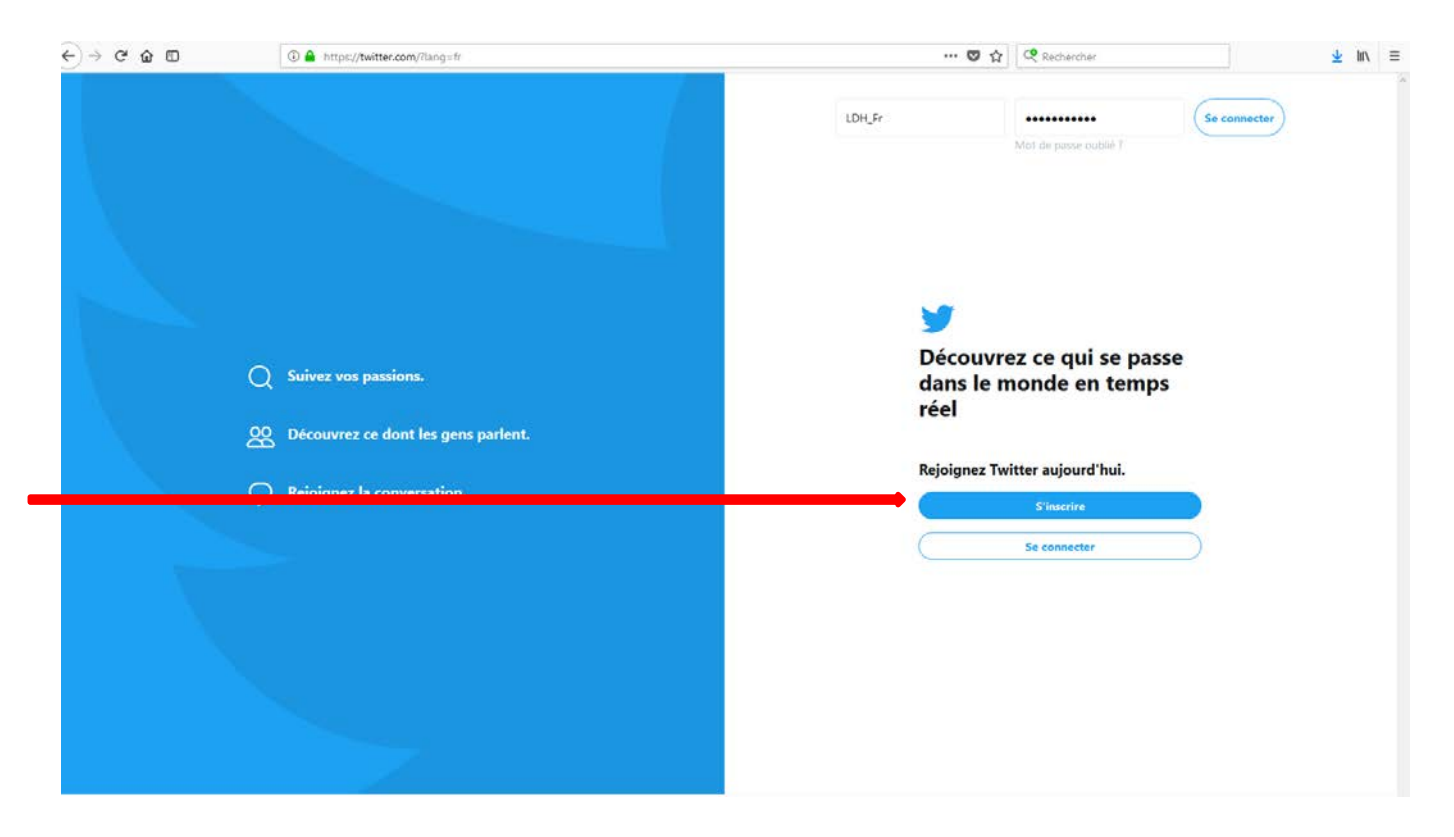

**Etape 2.** Pour créer votre compte, entrez votre nom et votre mail ou numero de telephone.

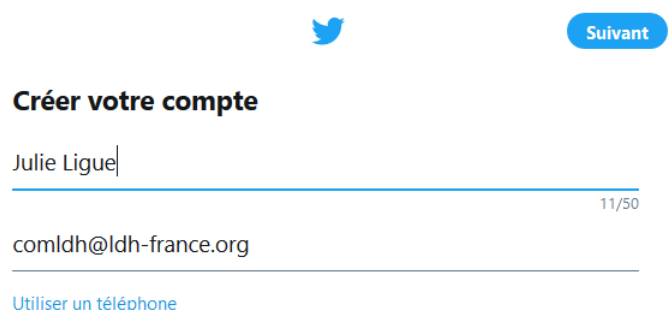

Attention ! : Un email ne peut correspondre qu'à un compte Twitter !

#### *Comment choisir un pseudonyme ?*

Votre pseudonyme est le nom que vos abonnés utilisent lorsqu'ils vous mentionnent dans les messages qu'ils publient et dans les réponses ou les messages privés qu'ils vous envoient

Ce pseudonyme composera également l'URL de votre page de profil Twitter. (https://twitter.com/LDH\_Fr)

**Remarque :** vous pouvez modifier votre nom d'utilisateur dans vos paramètres de compte à tout moment, dans la case « Username », à condition que le nouveau nom d'utilisateur ne soit pas déjà utilisé par un tiers.

Un nom d'utilisateur **doit être composé de moins de 15 caractères** et ne doit pas contenir les mots « admin » ou « Twitter », afin d'éviter toute confusion avec la marque. Il ne doit pas non plus contenir d'accents.

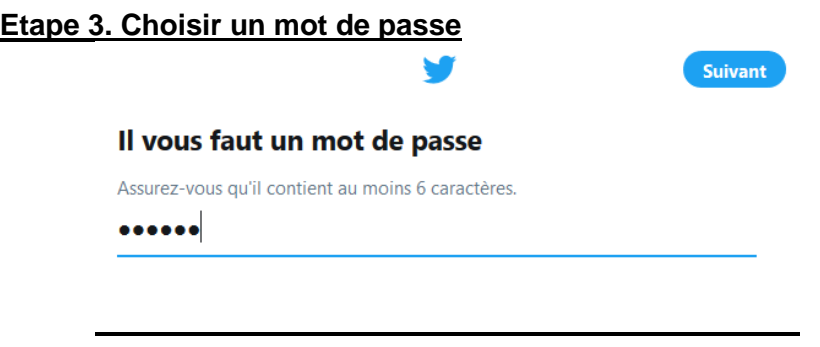

### **Etape 4. Sélectionnez les catégories de contenus qui vous intéressent**

En sélectionnant une catégorie, Twitter vous proposera une liste de suggestions de comptes auxquels vous pourrez vous abonnez en un seul clic (cf. Etape 3).

Nous vous conseillons dans un premier temps de cocher les cases « Associations et Caritatif », « Actualités » et « Politique » afin de ne pas vous éparpiller et obtenir un fil d'actualité correspondant aux terrains de travail de la Ligue des droits de l'Homme.

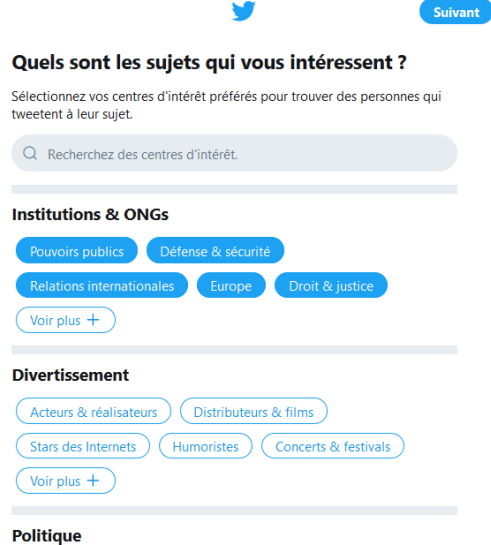

### **Etape 5. Suggestions personnalisées**

En fonction des cases cochées à l'étape précédente, vous voyez à présent une liste de comptes appartenant aux catégories sélectionnées.

Cochez les cases des pages qui vous interssent et passez à l'étape suivante ou sélectionnez « passer pour le moment » pour les sélectionner plus tard.

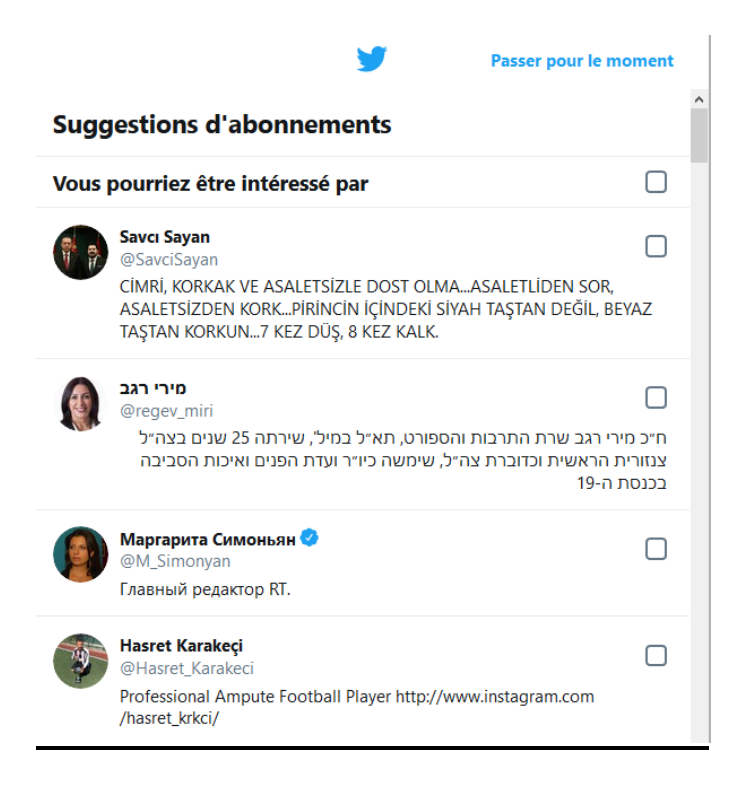

### **Etape 6.** Confirmez par mail la création de votre compte

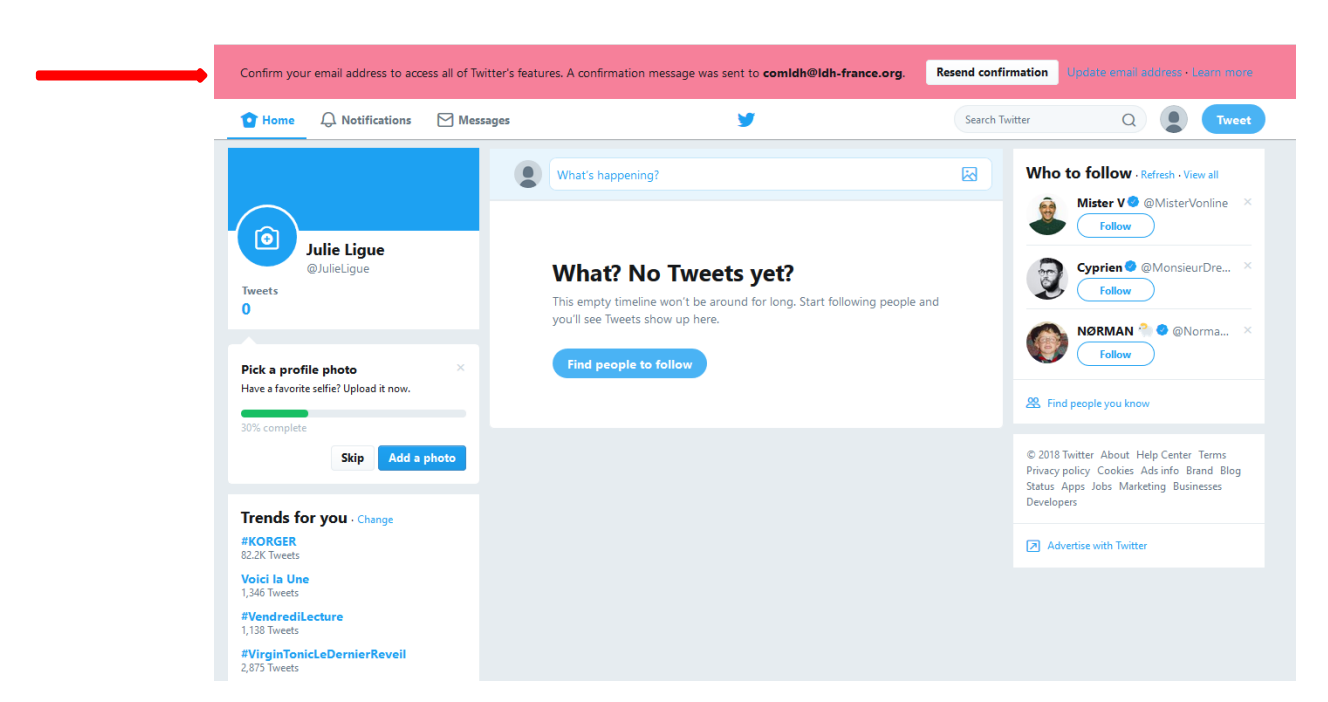

**Etape 7.** Ajoutez une photo (le logo de votre section). Vous avez toujours la possibilité de passer l'étape.

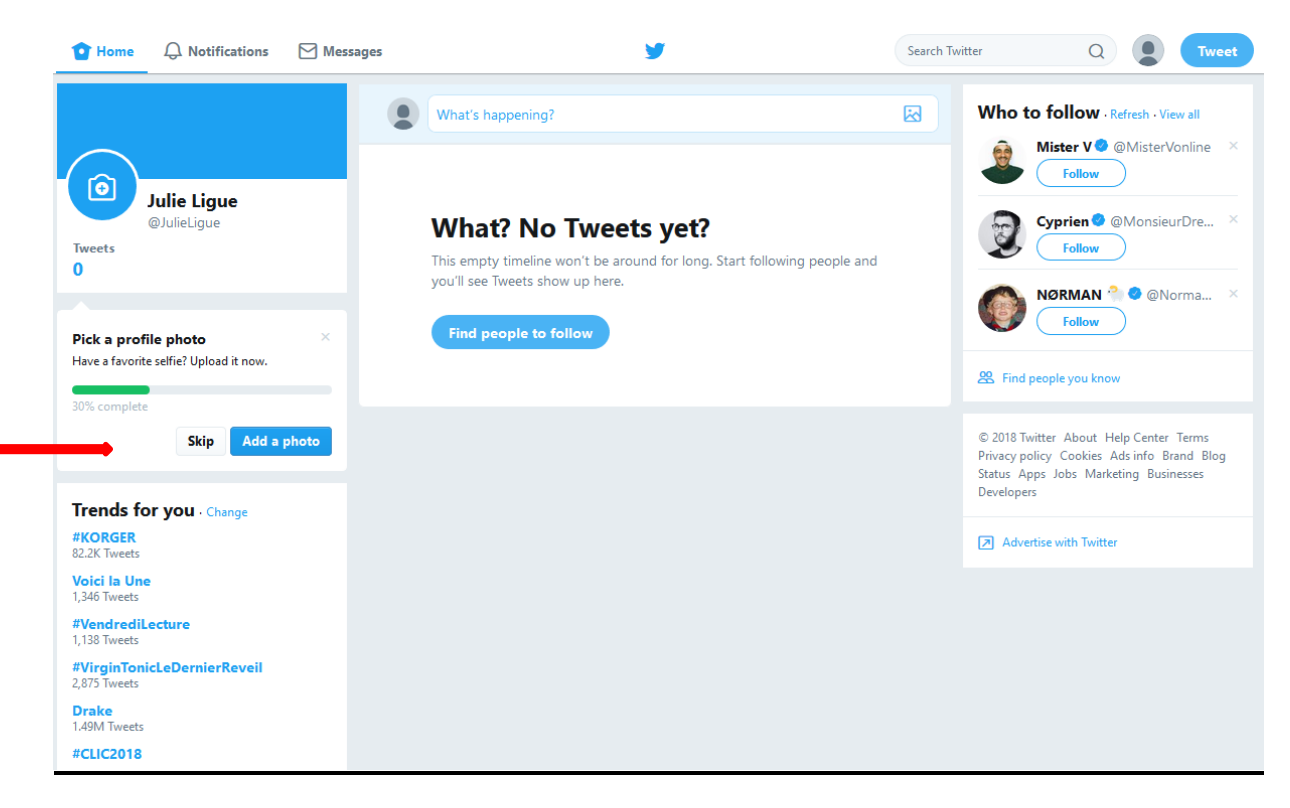

### **Etape 8.** Ajouter une biographie

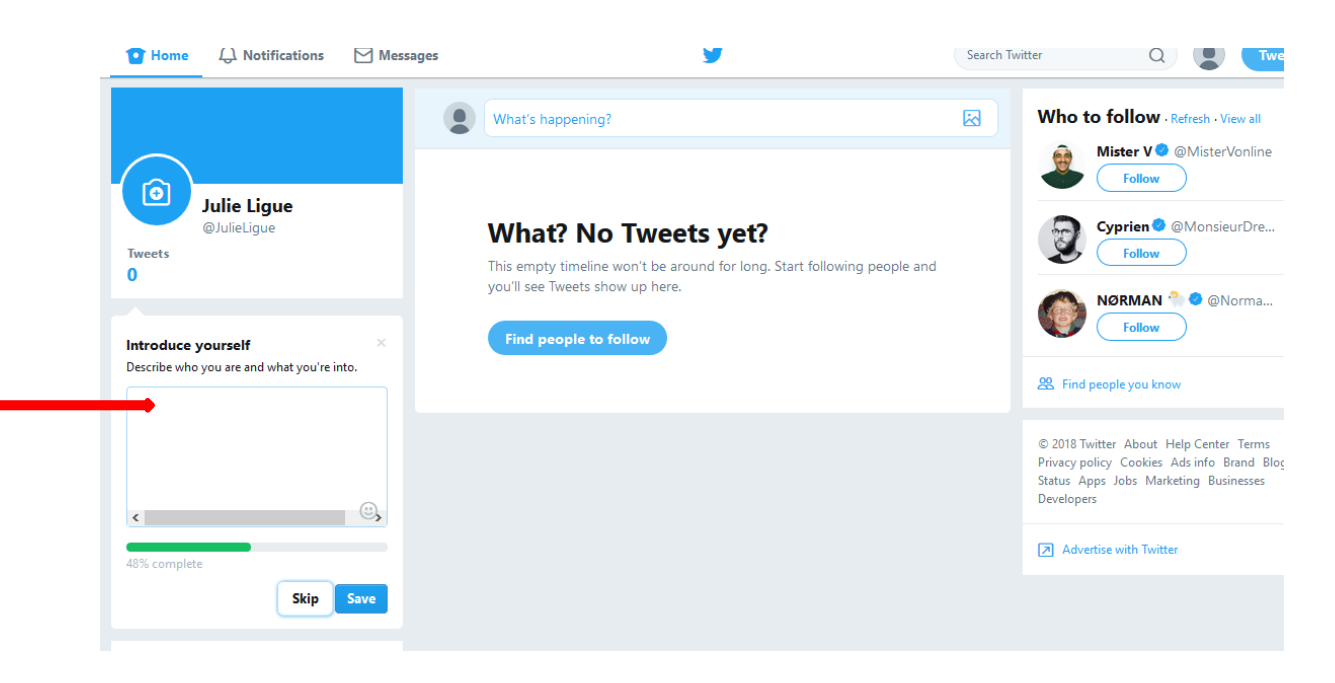

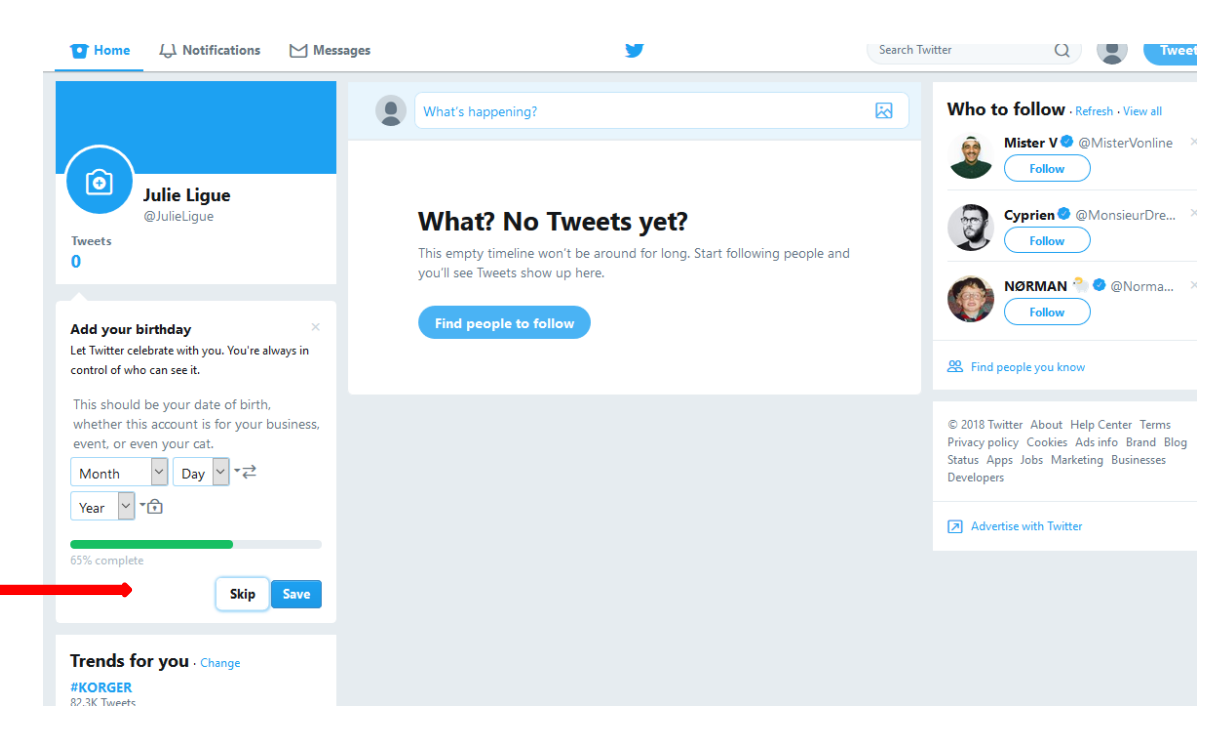

### **Etape 9.** Ajouter sa date de naissance

**Etape 10.** Ajouter son lieu de résidence

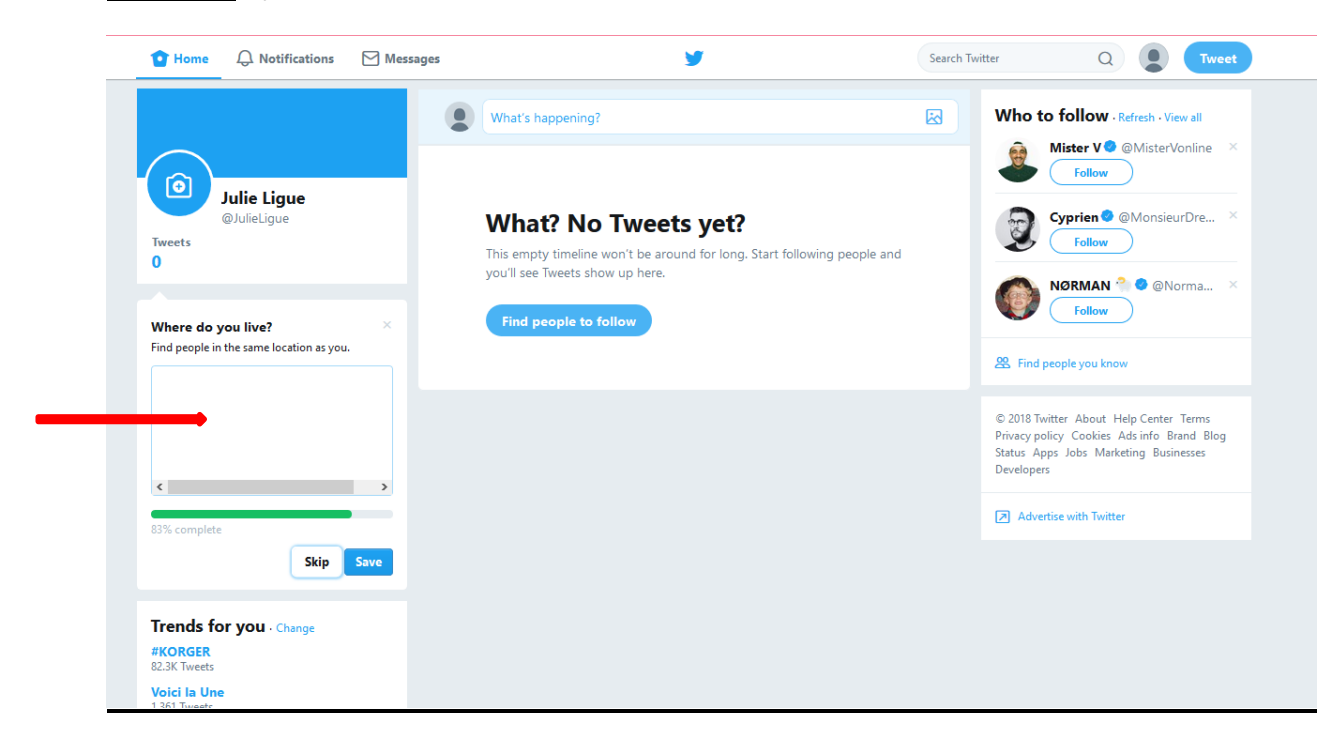

### **2. Publier vos propres « post »**

### **a. Ecrire un tweet ?**

Utilisez le champ « Quoi de neuf ? » situé au-dessus de votre fil d'actualité.

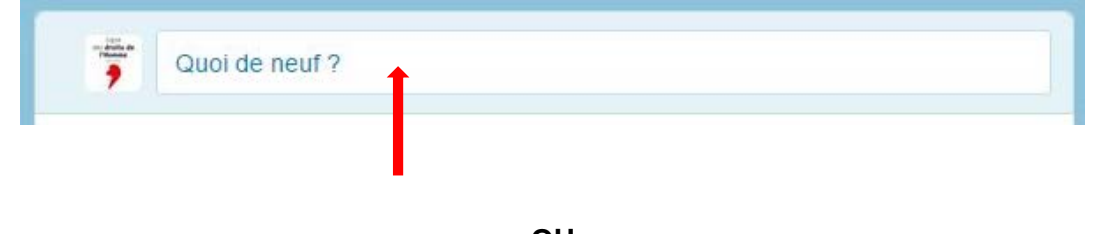

**OU**

Cliquez sur le bouton « Tweeter » en haut à droite de votre *Avatar*. Une fenêtre s'affiche. Continuons en utilisant cette option (le résultat est le même quelle que soit la méthode choisie).

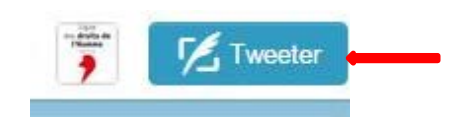

### **Prenons exemple sur le tweet du 31 juillet 2018 sur la loi asile et immigration.**

En cliquant sur le bouton « Tweeter » une fenêtre s'affiche ainsi qu'une zone de texte dans laquel vous allez commencer à taper votre message, ou plutôt votre Tweet.

Comme vous pouvez le voir, le nombre de caractères est limité à 280. Il est donc important d'être clair, concis et précis lors de la rédaction de votre tweet.

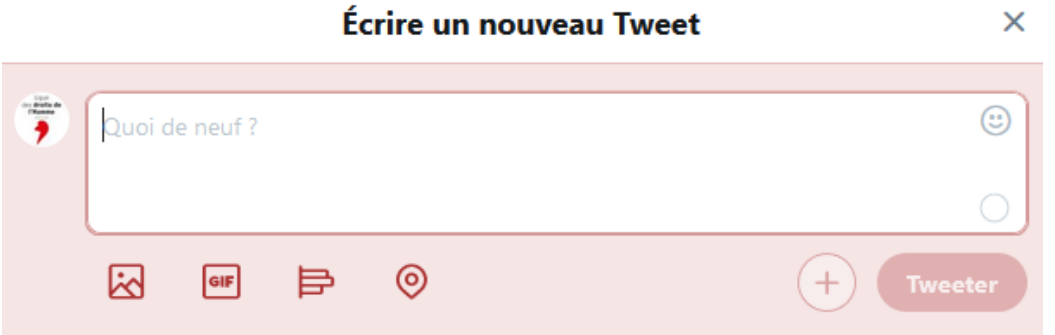

Tapons *[Communiqué LDH] + de 500 orga. ont porté des propositions pour une politique de l'asile et de l'immigration respectueuse des #DroitsdelHomme partant des réalités et non des fantasmes xénophobes* ➤ *elles ont été ignorées. STOP !* et ajoutons le pseudonyme de la Ligue des droits de l'Homme **@LDH\_fr** (lorsque les internautes cliqueront sur @LDH\_fr ils seront automatiquement redirigés vers le fil d'actualité du siège de la LDH) (cf. « Comment créer un pseudonyme »).

En tapant les premières lettres d'un compte, après @, Twitter vous suggère une liste sur laquelle vous pouvez cliquer pour l'insérer dans votre Tweet. Vous pouvez aussi le taper directement si vous le connaissez.

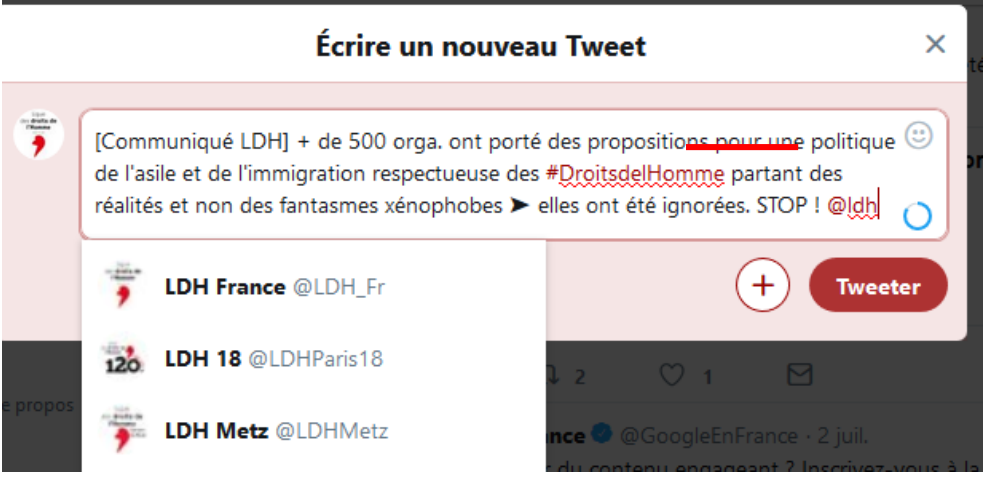

### – **Le hashtag**

Un hashtag est un mot ou une expression systématiquement précédé d'un **#**. Il sert à mettre en avant un mot clé. Il facilite la lecture puisqu'il fait ressortir en un petit coup d'œil le sujet du message abordé.

Pour que le hashtag fonctionne, il doit être suivi de la thématique qui concerne votre commentaire, comme dans l'exemple indiqué ci-dessous. Aucun espace ni accents ne doit y figurer.

Exemple : Ajoutons le hashtag **#loiasileimmigration**

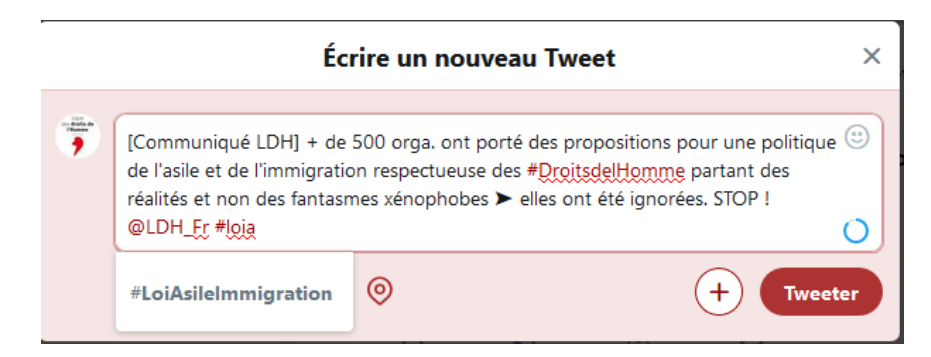

Vous pouvez aussi cliquez sur un hashtag. Vous accédez à la liste de tous les tweets mentionnant ce même mot clé et portant sur le même sujet. Si Twitter vous suggère un hashtag, cela signifie que celui-ci est beaucoup utilisé ; il vous permettra donc de gagner en visibilité.

### – **Mettre un lien** :

Vous pouvez également ajouter l'adresse d'un site internet ou d'un article dans votre message. Pour cela il faut copier l'adresse du lien, appelée URL, et la coller à la suite de votre message (tweet). L'exemple ci-dessous vous présente un communiqué de la page du site de la LDH.

Pour cela, nous vous recommandons d'utiliser le site [Framalink](https://frama.link/) qui est un serveur de réduction d'URL.

Nous vous rappelons qu'un lien publié sur Twitter, quelle que soit sa longueur, utilise 23 caractères sur les 140 disponibles. Framalink a certes la capacité de réduire un lien mais ce dernier prendra autant de place dans votre tweet en termes de nombre de caractères.

Sélectionnez le lien que vous souhaitez indiquer et copiez-le.

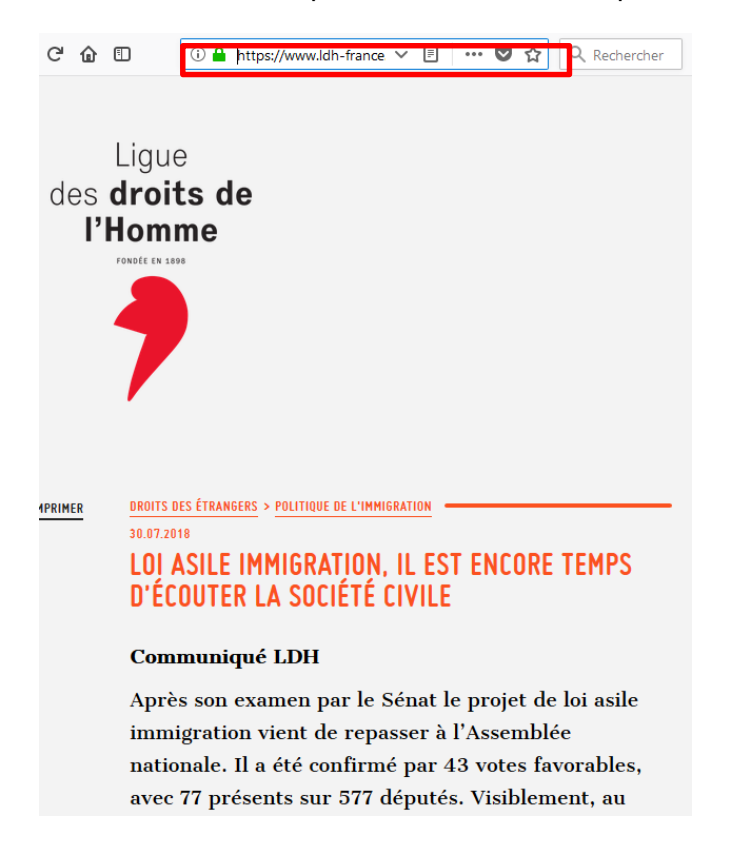

Rendez-vous sur <https://frama.link/> Collez-le dans l'encadré « URL à raccourcir » puis entrez le texte que vous souhaiteriez apparaitre dans votre nouveau lien.

### **Frama.link**

Raccourcissez vos URL

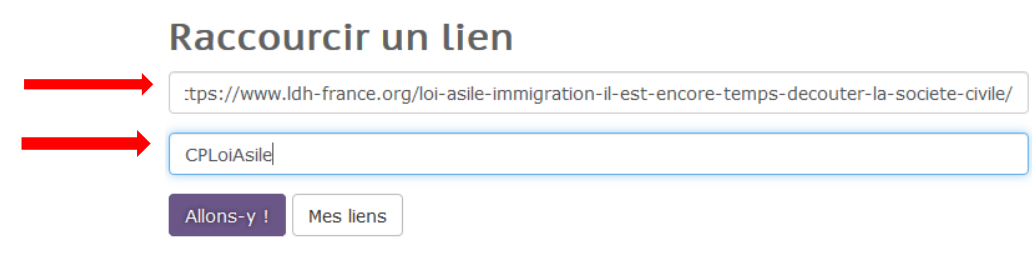

Votre lien est devenu : https://frama.link/CPLoiAsile

Copiez-collez ce nouveau lien dans votre tweet.

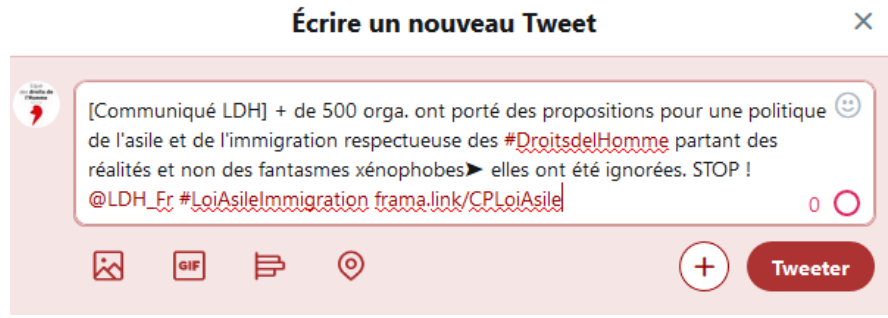

Vous pouvez aussi ajouter une image en cliquant sur « Ajouter une photo » (le schéma de paysage en bas à gauche).

Il vous est possible de mentionner d'autres comptes via votre photo sans que cela ne réduise l'espace disponible dans votre tweet. Cliquez alors sur « Qui apparaît sur cette photo ? ». Vous pouvez identifier jusqu'à dix personnes en utilisant « @ ».

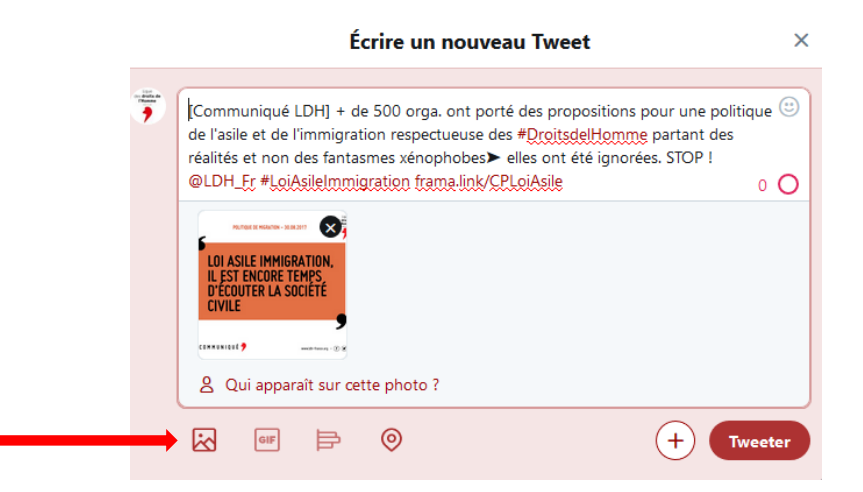

Votre tweet est désormais prêt à être publié. Il apparaîtra sur votre page de profil **ainsi que dans le fil d'actualité (onglet « Accueil ») des personnes qui vous suivent**.

### **b. « Retweeter »**

Le fait de « Retweeter » permet à vos fans de voir les tweets qui vous intéressent, vous interpellent, ce que vous soutenez… Ils peuvent aussi grâce à vous voir un grand nombre d'informations qu'ils ne sauraient pas et découvrir de nouvelles choses.

Pour « retweeter »<sup>[4](#page-13-0)</sup>, il vous suffit de cliquer sur l'icône indiquée ci-dessous (cette dernière se trouve en dessous de chaque « tweet »).

Ensuite, cliquez sur « retweeter » pour confirmer votre action. Le tweet que vous êtes en train de diffuser apparaîtra désormais sur votre compte, et il sera visible de tous vos abonnés.

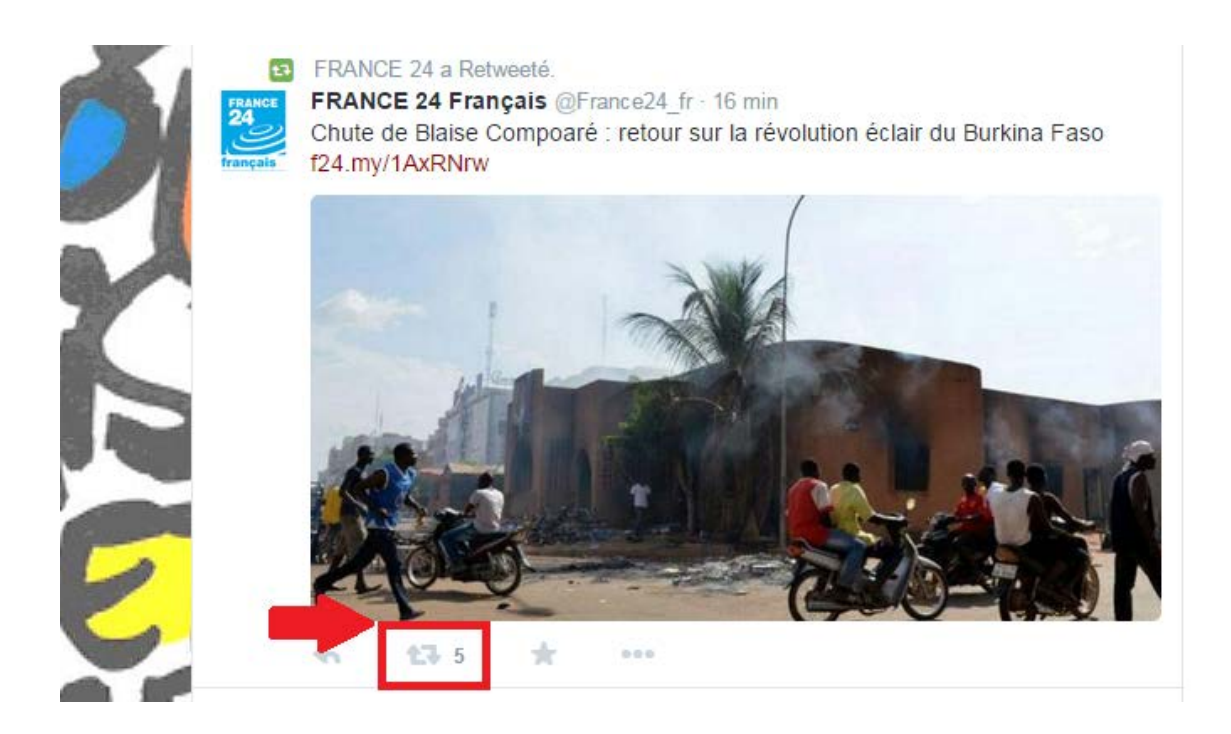

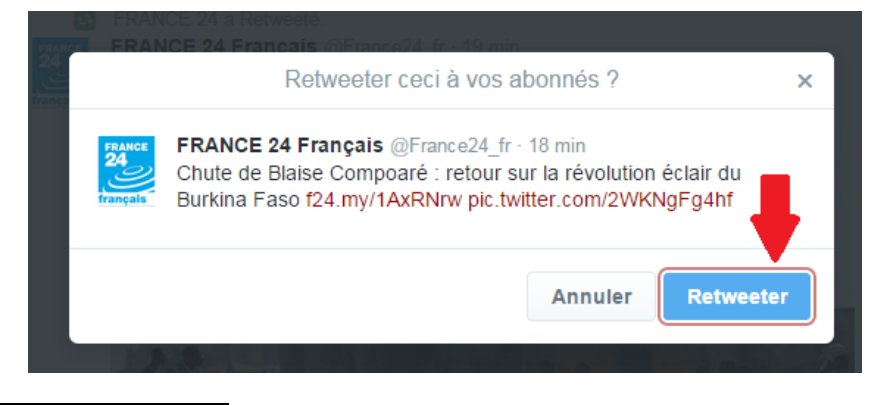

<span id="page-13-0"></span><sup>4</sup> Diffuser un tweet (message) figurant dans votre fil d'actualité.

l

### **c. Publier une photo**

Cliquez sur « Tweeter »

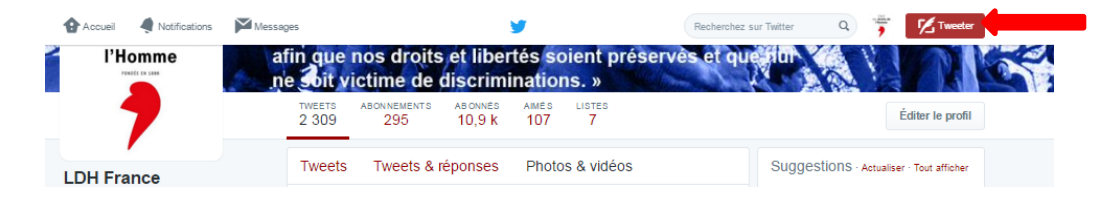

Appuyez sur le premier onglet symbolisant une image afin d'ajouter une ou des photo(s).

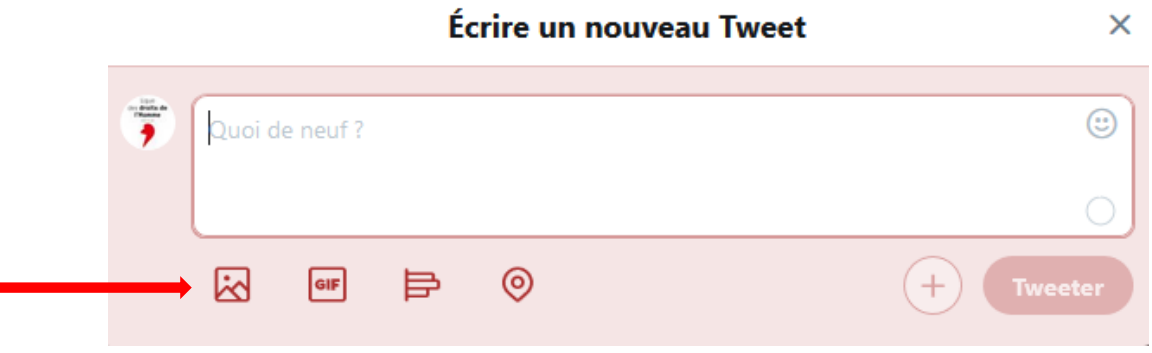

Sélectionnez le ou les fichier(s) qui vous intéresse et appuyez sur « Ouvrir ».

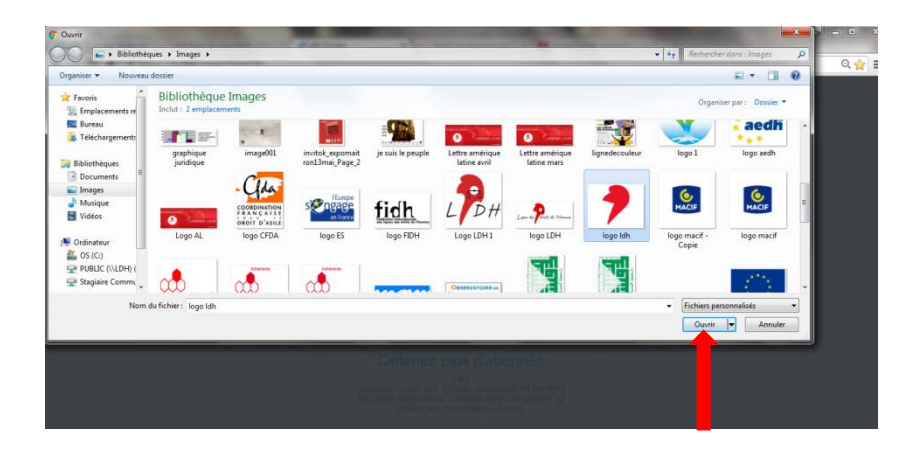

Avant de publier, ajoutez une description à votre image afin que celle-ci soit compréhensible. Attention de ne pas dépasser 280 caractères.

Cliquez sur « Tweeter ».

### **d. Publier une vidéo**

La démarche pour publier une vidéo est similaire à celle consistant à publier une photo. Cliquez d'abord sur tweeter.

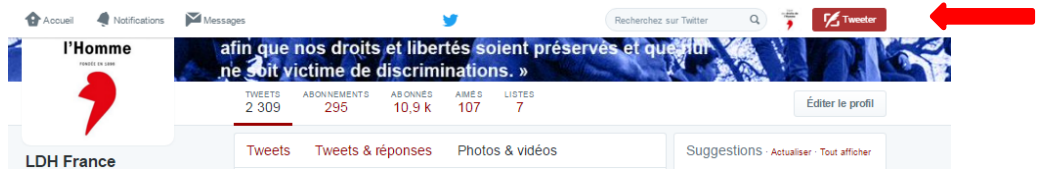

Appuyez sur le premier onglet symbolisant une image afin d'ajouter une vidéo.

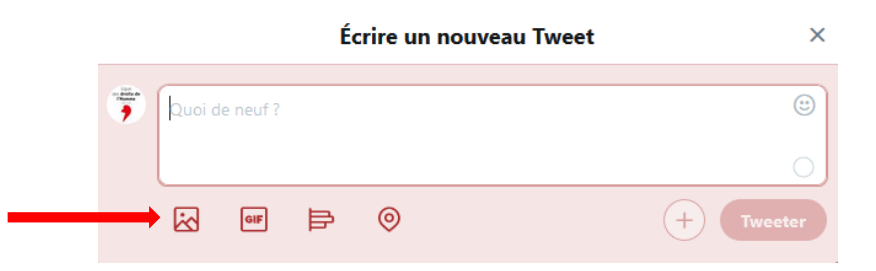

Sélectionnez le ou les fichier(s) qui vous intéresse et appuyez sur « Ouvrir ». Attention, la vidéo doit être inférieure à 500 MB. Twitter vous propose de réduire la taille de votre vidéo

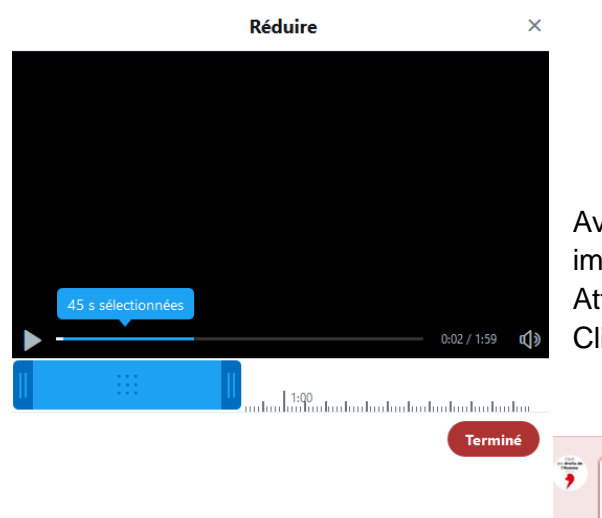

Avant de publier, ajoutez une description à votre image afin que celle-ci soit compréhensible. Attention de ne pas dépasser 140 caractères. Cliquez sur « Tweeter ».

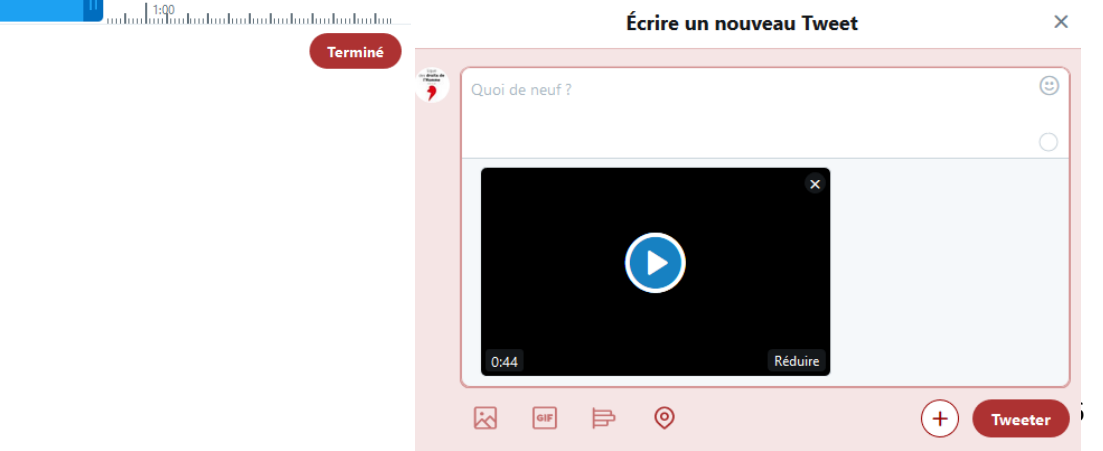

### **III – Mettre en place une veille**

Il est important de vérifier régulièrement ce qu'il se dit sur vous. Vous devez donc **gérer les commentaires et suivre les différentes notifications.**

Les internautes peuvent être très actifs sur les publications que vous postez : leur fréquence dépend de l'actualité publiée. Ils peuvent poser des questions, commenter l'actualité, poster une illustration.

Il est fréquent qu'il y ait toute sorte de commentaires pouvant aller du simple soutien à l'insulte, voire aux propos racistes, haineux.

Nous vous invitons donc à regarder régulièrement les commentaires postés. Il convient de répondre aux questions, cela montrera que vous êtes actif sur votre page de section et à l'écoute des internautes.

### Mais comment faut-il gérer ?

Pour une question demandant **des informations**, nous vous conseillons de leur **répondre**, si aucun internaute ne l'a fait.

Exemple : lieu et horaire d'une manifestation.

En cliquant sur l'icône « Répondre », vous répondez à la personne ayant généré le tweet (vous pouvez le voir grâce à la mention @nom de la personne qui apparaît en début de message).

Pour les **commentaires positifs**, de soutien envers la LDH, vous pouvez les **retweeter** en cliquant sur l'icône « Retweeter », et/ou les « liker » en cliquant sur l'icône en forme de cœur.

Pour les **commentaires négatifs** sans insulte, vous pouvez laisser le commentaire sur le post. C'est à vous de voir si vous souhaitez répondre ou non. Parfois, les internautes le font à votre place.

Pour les **commentaires injurieux**, **racistes, haineux** etc., selon le degré des propos, vous pouvez :

- **masquer la publication** : le rédacteur du commentaire a la certitude que son commentaire est toujours visible mais en réalité, plus personne ne peut le voir ;
- **supprimer le commentaire** : vous avez aussi la possibilité de le masquer définitivement en le supprimant ;
- **bloquer / signaler l'utilisateur** : si l'utilisateur commente régulièrement et est insultant, vous avez la possibilité de le bloquer afin qu'il ne puisse plus commenter et accéder à votre page de section ou de le signaler au réseau social en donnant la raison de ce signalement.

### **iv – Utiliser tweetdeck**

TweetDeck est une extension de l'application Twitter classique faite pour un usage professionnel, comme il est possible de suivre plus de personnes et de sujets. C'est une application web et donc accessible avec tout système d'exploitation et par tous les navigateurs web.

En général, TweetDeck permet la gestion des flux par colonnes qui s'affichent toutes sur le même écran. Aussi, la gestion multicompte ou encore la gestion d'un compte à plusieurs utilisateurs y est possible.

### **Acceder a TweetDeck**

- 1. Allez sur [https://tweetdeck.twitter.com/.](https://tweetdeck.twitter.com/)
- 2. Connectez-vous avec les identifiant et mot de passe de votre compte Twitter.
- 3. Pour une première utilisation, choisissez « No, only me » quand vous êtes demandés s'il y a d'autres personnes qui utilisent votre compte.

Vous pouvez maintenant utiliser TweetDeck. L'application se compose de deux parties principales :

- le bandeau horizontal gris clair des flux présentés en colonnes : fil Twitter, notifications, messages privé ;

- le bandeau vertical des préférences et raccourcis.

### **Bandeaux horizontales : les différents flux**

Tweetdeck affiche plusieurs flux présentés en colonne :

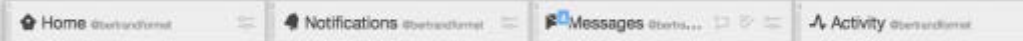

- « *Home* », votre fil Twitter,

- « *Notifications* », l'activité liée à votre compte, mentions, abonnements, ajout dans une liste,

- « *Messages* », vos messages directs,

- « *Acivity* », l'activité des comptes que vous suivez. L'ordre de ces colonnes peut être changé via les trois barres situées à gauche de chaque colonne par glisserdéposer.

Il est possible d'ajouter des colonnes par le bouton «  $\frac{1}{x}$  Add column  $\frac{1}{x}$  situé dans en bas du bandeau vertical. Plusieurs choix sont alors possibles :

- « *Home* », « *Notifications* », « *Messages* » et « *Acivity* », les colonnes par défaut peuvent être ajoutées à nouveau en cas de suppression.

- « *Mentions* » et « *Mentions (all accounts)* » : ajout d'une colonne regroupant les mentions du compte principal ou de tous les comptes partagés.

- « *Favorites* » et « *Lists* » pour accéder rapidement à vos favoris et à vos listes.

- « *Sheduled* » pour vos tweets programmés (« à retardement »).

- « *Search* » pour une colonne dédiée à une recherche (bouton loupe du bandeau

vertical).

- « *Followers* » pour une liste de vos abonnés.

- « *Messages (all accounts*)» : ajout d'une colonne regroupant les messages directs de tous les comptes partagés.

- « *User* » pour une colonne proposant tous les tweets d'un utilisateur particulier.

- « *Trending* » pour une colonne dédiée à suivre des tendances Twitter.

- « *Collections* » pour afficher des collections existantes ou créer une nouvelle collection.

Ici, il y a trois colonnes ayant des fonctions particulièrement intéressantes :

- Avec « *Trending* » vous pouvez suivre les tendances actuelles sur Twitter. Quand vous ajoutez une telle colonne, il s'affiche les tendances personnalisées (@votrecompte) ou par pays et/ou par ville.
- Avec « *Lists* » vous pouvez composer des listes p.e. par acteurs (institutions politique ; medias ; ONG ; secteur académique, recherche ; tribunaux, jurisprudence etc.) ainsi que par thèmes actuels ou sujets récurrents (Burkini, chiffrement, état d'urgence, élections Gabon etc.). Ceci sert à facilement observer un certain débat et d'identifier rapidement les acteurs importants.
- Avec « *Collections* » vous pouvez collectionner les propos de certains acteurs pour mieux connaître leurs positions et bien esquisser le débat. Ceci sert aussi à identifier très vite quels acteurs se contredisent. Pour ajouter des tweets à votre collection, vous les glisser-déposer depuis vos colonnes.

Une fois installée, une colonne se laisse adapter et modifier selon ses besoins par le bouton « ». En cliquant ici, il s'affiche des filtres de tri (contenu, utilisateurs, alertes et taille des images), ainsi que la possibilité de supprimer (*remove*) et de partager (*share*) la colonne. C'est aussi par ici que vous ajoutez et supprimez des membres d'une colonne « *Lists* ».

### **Bandeaux vertical : Tweet, recherche avancée, équipe de rédaction et paramètres**

### **a. Comment composer et programmer un Tweet?**

La première icône (la plume) permet la composition d'un tweet (1).

Dans la fenêtre de composition des tweets, cliquer sur « Schedule Tweet » et choisir la date et l'heure d'envoi dans le calendrier qui s'affiche (2).

Le tweet sera posté à la date et à l'heure choisies même si Tweetdeck n'est pas ouvert.

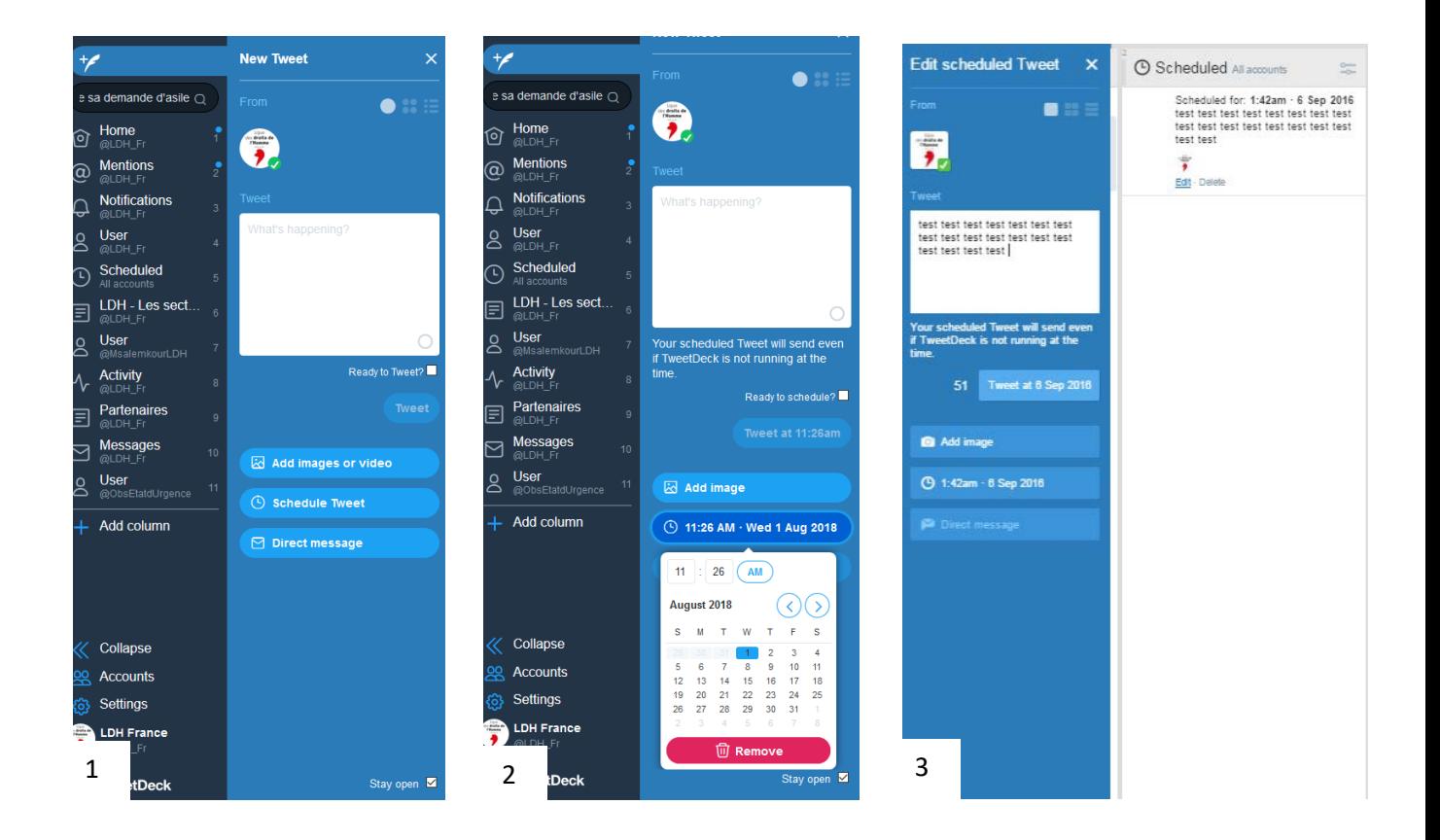

Une fois programmé, le tweet peut toujours être changé ou supprimé via le nouveau raccourci en forme d'horloge apparu dans la bandeau vertical. Egalement, une nouvelle colonne était crée.

En cliquant sur le raccourci « » les tweets programmés s'affichent dans la colonne et il est alors possible de les modifier via « *Edit* » ou de les supprimer avant leur envoi via «*Delete*» :

### **b. Comment lancer une recherche avancée ?**

L'icône  $(^\text{Q}$ ) permet la recherche avancée d'un tweet ou des utilisateurs. L'icône  $\overline{\circ}$  permet d'affiner sa recherche en fonction de plusieurs critères : le contenu du tweet, le lieu du tweet, l'auteur du tweet, son engagement (likes, partages et réponses). Il vous permet également de régler les paramètres d'affichage des tweets et les notifications.

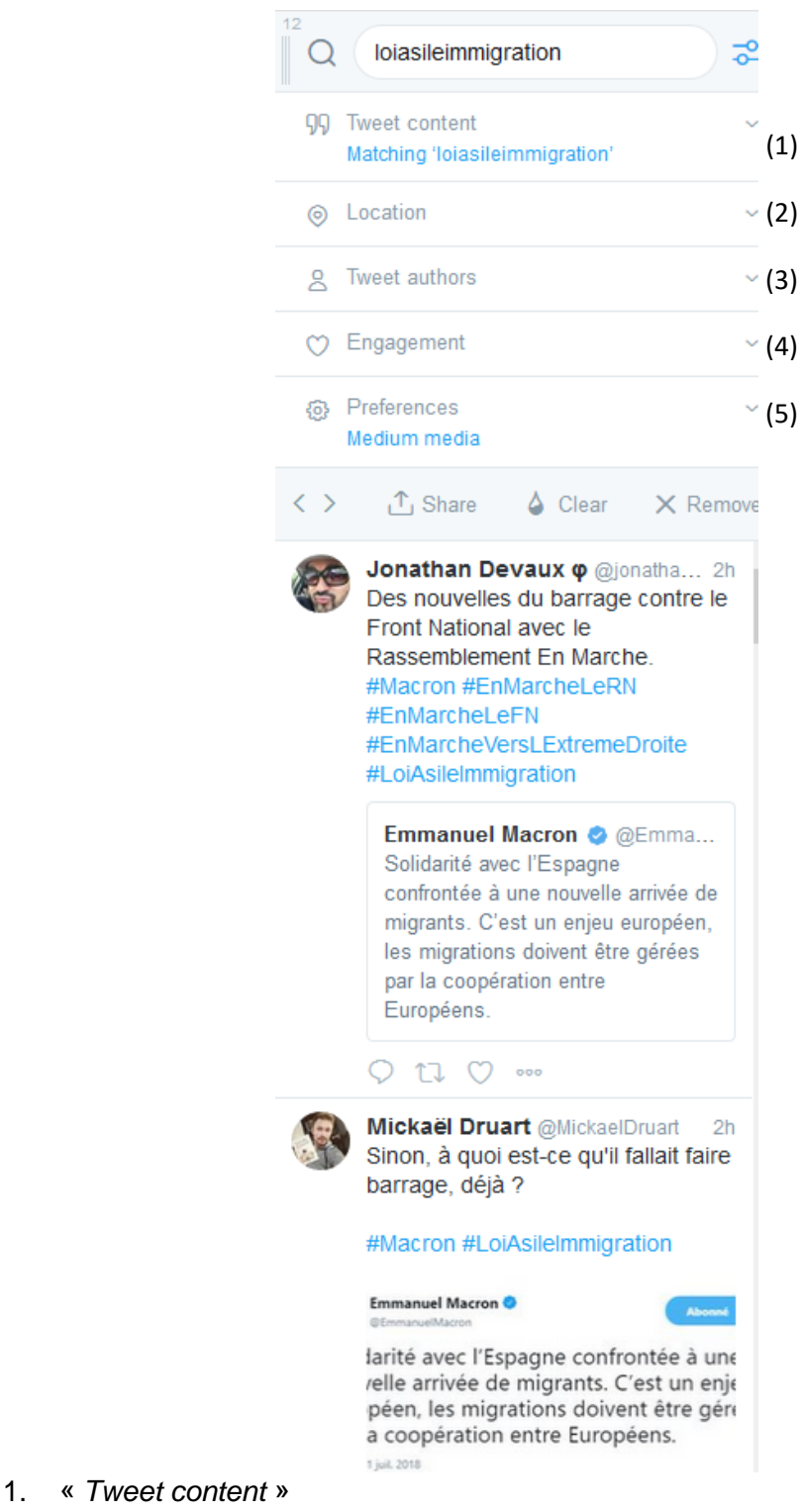

- « *Showing* », choix des tweets affichés (tous les tweets ou seulement les tweets avec image, vidéo ou un lien) ;
- *« Matching* », intitulé de la recherche
- « *Excluding* », choix des mots à exclure de la recherche ;
- *« From » et «To »,* choix de la période ;
- « *Writen in* », choix de la langue des tweets (toutes les langues ou choix d'une langue en particulier) ;

- « *Retweets* » inclus ou exclus de la recherche.

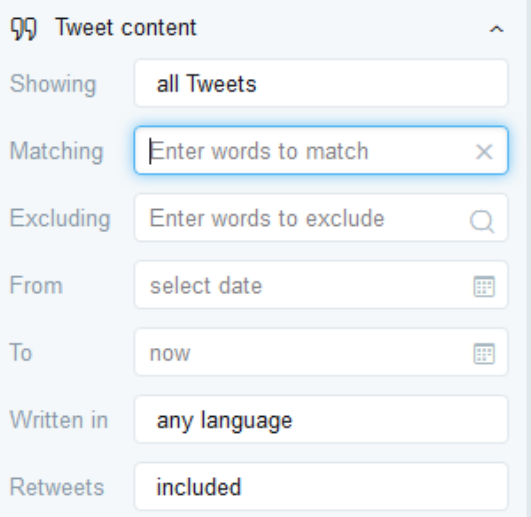

#### 2. « Location »

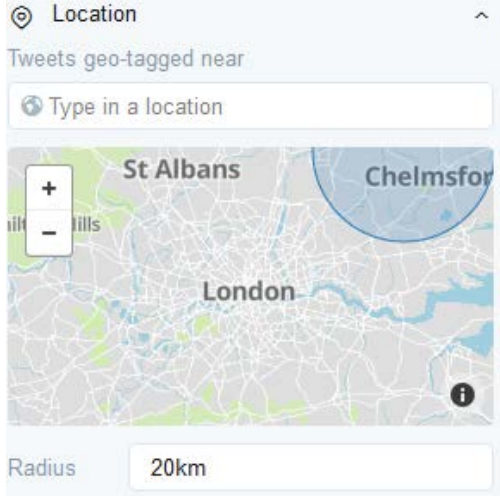

### 3. « *Tweet authors*»

- «*By* », choix des tweets en fonction d'utilisateurs spécifiques ( tous les utilisateurs, utilisateurs spécifiques, émis par moi, comptes vérifiés ou membres d'une liste) ;
- « *Mentioning* », choix des choix des tweets en fonction de mentions spécifiques (sans mention particulière, utilisateurs spécifiques ou émis par moi).

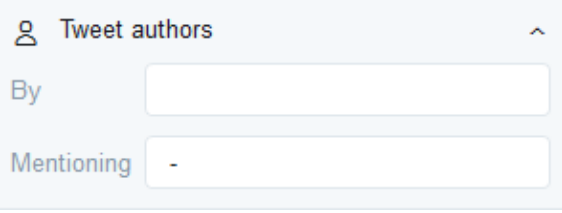

#### 4. « *Engagement* »

Ce filtre permet de n'afficher que les tweets ayant une certaine visibilité (un certain nombre de retweets, de mises en favoris ou de réponses).

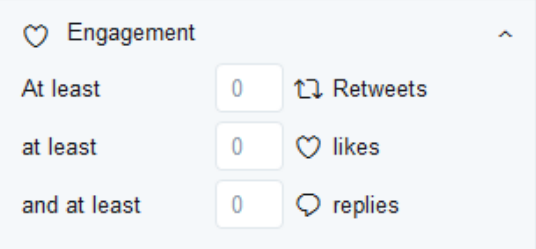

#### *5. « Preferences »*

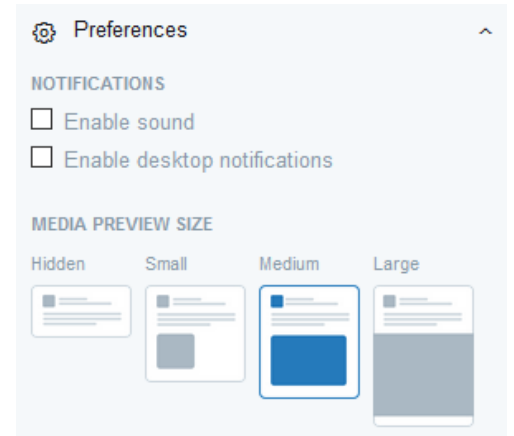

#### **c. Comment créer et gérer une équipe de rédaction ?**

L'icône <sup>82</sup> Accounts (1) vous guide à la création d'une équipe de rédaction. Ceci vous permet de gérer un compte à plusieurs sans partage du mot de passe du compte partagé.

Ensuite, cliquer sur (2) et ajouter le compte qui deviendra membre de l'équipe de rédaction dans « add a team member » (3). Autorisez le compte à poster des tweets, accéder aux messages directs, à mettre en favoris et à retweeter.

Choisir enfin la fonction attribuée à ce compte : contributeur (peut tweeter) ou administrateur (peut tweeter et gérer l'équipe). Il est également possible d'ajouter un compte directement via le menu « accounts » en cliquant sur « Link another account you own » (2).

Pour supprimer ou modifier les rôles d'un team member (4). Il est également possible de supprimer le compte de l'équipe via « *Remove from team* ».

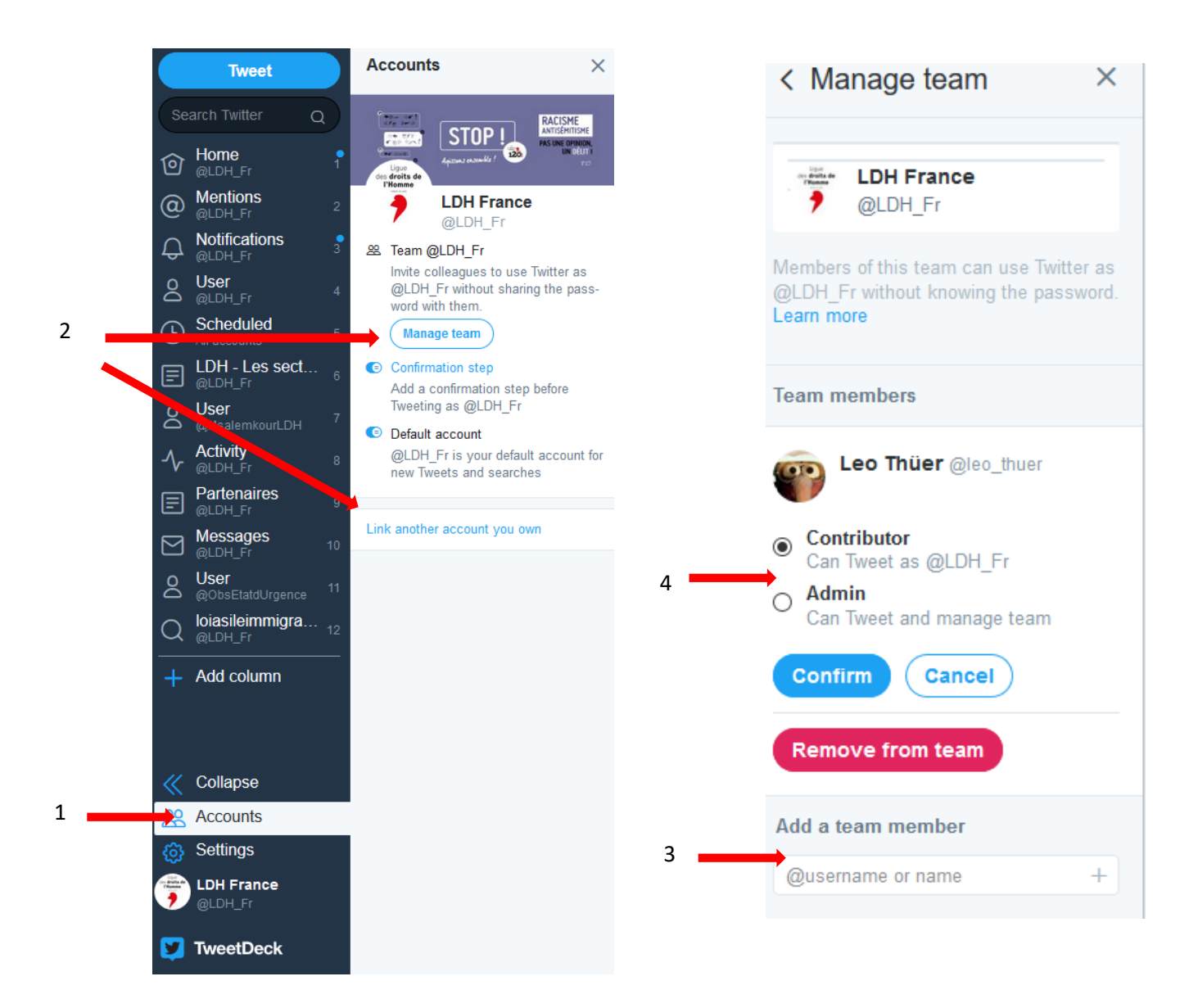

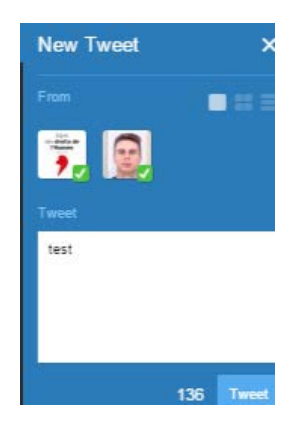

Le nouveau membre de l'équipe pourra choisir de tweeter via son compte, le compte partagé ou les deux à la fois en les sélectionnant dans la fenêtre de rédaction des tweets :

### **d. Les paramètres**

L'icône (<sup>3</sup>) <sup>Settings</sup> ) vous mène aux réglages : cliquez sur l'option « Settings ».Celle-ci se décompose en 3 parties :

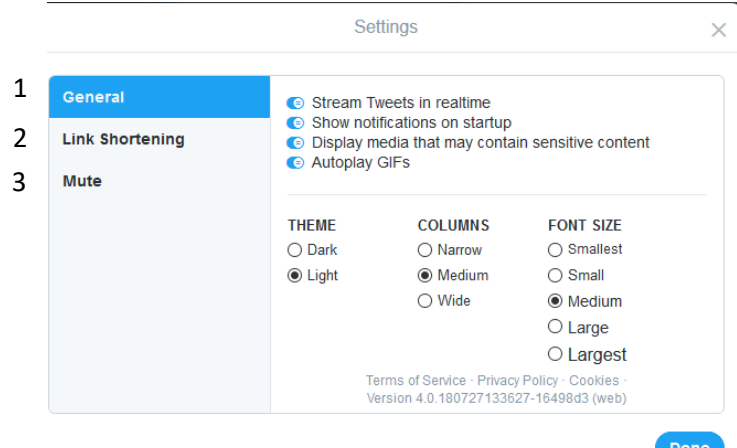

### **1. La partie «** *General* **»** permet de choisir en haut :

- l'affichage des nouveaux tweets en temps réel via « *Stream Tweets in realtime* » ;
- l'affichage des notifications à l'ouverture de TweetDeck ;
- le filtrage des contenus pouvant être choquants ;
- et le thème (sombre ou clair), la taille des colonnes et de la police d'affichage.

**2. La partie «** *Link shortening* **»** permet de choisir le site qui raccourcira les URL : Twitter ou bit.ly.

**3. La partie «** *Mute* **»** permet de bannir de son flux des tweets, un mot ou une expression, un compte ou une source d'information.